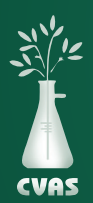

## **VIEWING AND DOWNLOADING FORAGE AND FEED DATA REPORTS ON CVAS CLIENT PORTAL**

*To provide access to results for our users, CVAS has a client portal to include a "Forage and Feed Data" tab that provides access to Excel downloadable files of all Manure Data reported to our clients.*

## **NOTES**

- Status **'Completed'** will show you samples that have been completed and have results that are readily available.
- **Status 'Pending'** will allow you to view and track your sample through to completion.
- Lab ID 'Batch' refers to the first 5 digits of the Lab ID
- Lab ID 'Code' refers to the last 3 digits of the Lab ID
- 1. After logging into your CVAS client portal by using the Login link on the home page (www.foragelab.com) you will see a tab titled **"Forage and Feed Data".**

Dashboard Forage and Feed Data Specialty Report Manure Data Water Data Global Data Summary Sample Submission Bulk Export Viewing Sample Information & Analysis Results Report

- 2. Once you have selected Forage and Feed Data and are looking at your samples, click the drop down menu towards the left to select the sample **'Status'.** Select **'Completed',** and automatically all completed samples will begin to load.
- 3. When reviewing Completed samples, you may narrow the search if you choose, by using fields such as Lab ID, account last name, farm name, sample description, feed class, and date range. Search as desired, then click "Search" on the right-hand side.

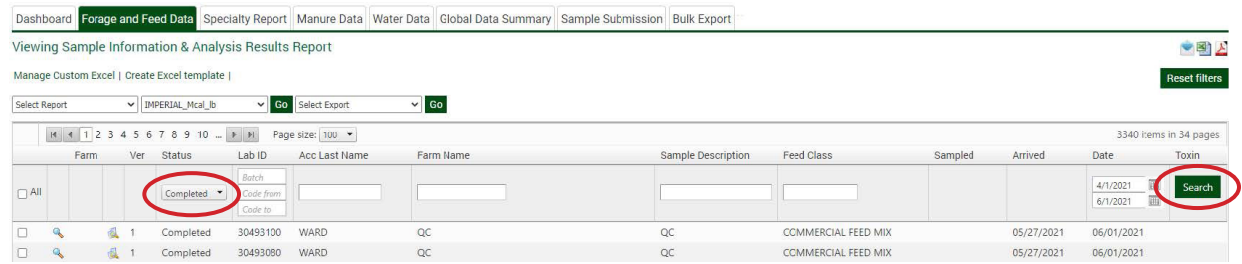

4. Once you have narrowed your search and are looking at your samples, you may now select your desired samples by selecting all, or selecting them separately by using the boxes on the left.

www.foragelab.com | 4999 Zane A. Miller Drive Waynesboro, PA 17268 | 301.790.1980 | mail@foragelab.com

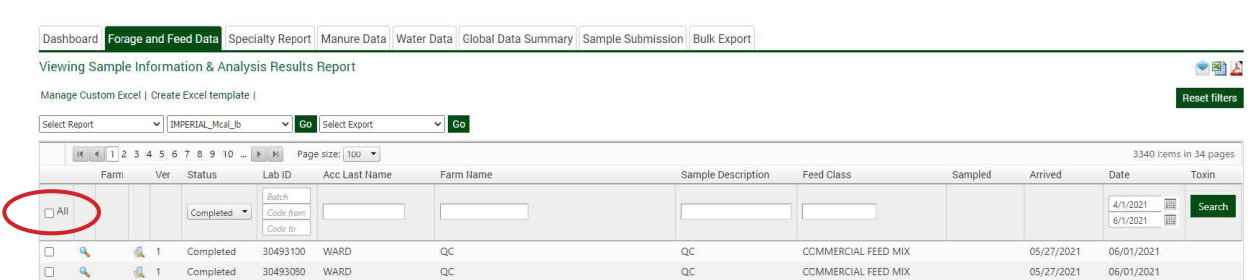

5. Now choose the **Report** you would like to generate for the samples chosen. Once you have chosen the report type from the top left, you may click 'Go' and your report will automatically generate. You may **download or print** the report and repeat steps 1-5 as needed.

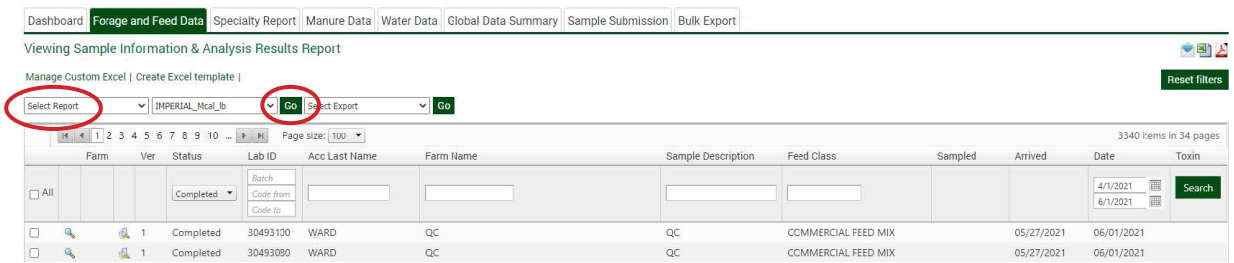

6. You can also select the **magnifying glass** on the left side of each sample to separately download PDF's for each desired sample.

\* Please keep in mind, this process can only be done for one report at a time.

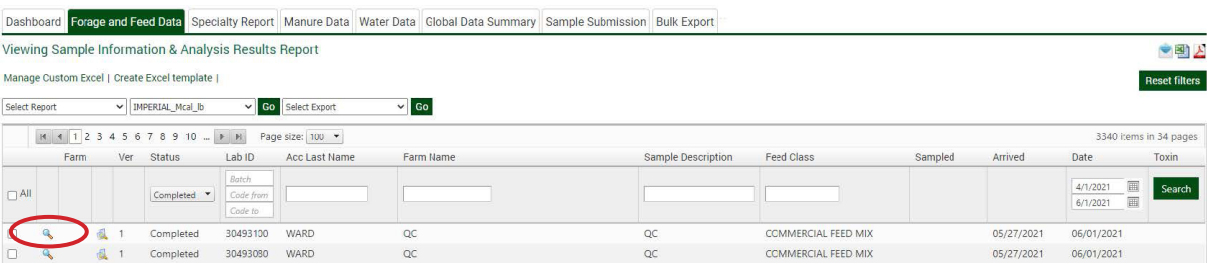

If available, you can select the magnifying glass under **'Farm'** on the left side to separately download PDF's for each Farm Report.

\* Again, please keep in mind this process can only be done for one report at a time.

- 7. **To review Pending samples,** once you have selected Forage and Feed Data and are looking at yoursamples, click the drop down menu towards the left to select the sample **'Status'.** Select **'Pending',** and automatically all pending samples will begin to load.
- 8. When reviewing Pending samples, you may narrow the search if you choose, by using fields such as Lab ID, account last name, farm name, sample description, feed class, and date range. Search as desired, then click "Search" on the right-hand side. You may also view and download the Farm Report by clicking the magnifying glass on the left under 'Farm'. Click the magnifiying glass in the column to the right of 'Farm', to view the sample photo taken at the lab.